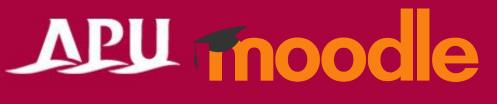

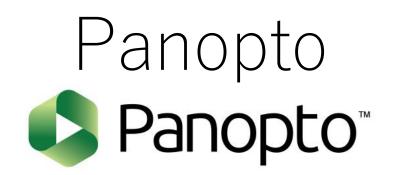

Academic Office Ver.20240601

## Contents

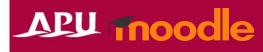

| Item | Content                                        | Page   |
|------|------------------------------------------------|--------|
| 1    | About Panopto                                  | P3-4   |
| 2    | Managing Video Materials                       | P5     |
| 3    | Setting Up Panopto                             | P6-7   |
| 4    | Adding and Editing Videos                      | P8-12  |
| 5    | Checking the Videos                            | P13-14 |
| 6    | (Assignments) Having Students Submit Videos    | P15-17 |
| 7    | Embedding Videos in Descriptions               | P18    |
| 8    | (Ref.) Class Recording Methods and Environment | P19    |

# About Panopto

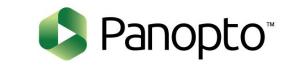

# APU moodle

- What can be done with Panopto
  - Transmitting and collecting videos (This is an OnDemand class system.)

Details: Faculty Support Website (Panopto)

• All videos are managed with the "Panopto Course Tool" in the course.

 When making a video available to students, select "Panopto" from "+Add an activity or resource"

\* To set up assignments in which videos are submitted, select "Panopto Student Submission" (see P15)

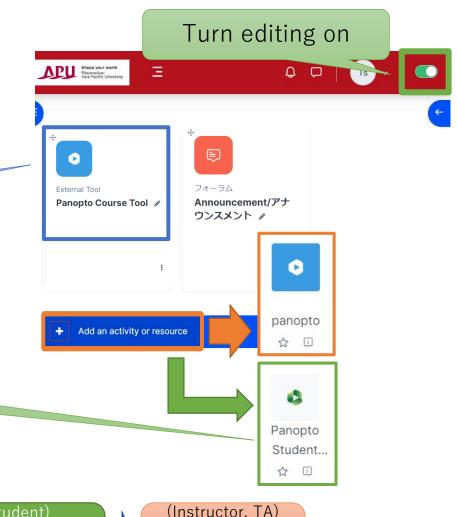

#### • Panopto flow:

(Instructor) Creates a video (Instructor, TA) Uploads and edits the video with the Panopto Course Tool (Instructor, TA) Sets up Panopto on Moodle and makes it available (Student) Views the video from the course Panopto (Instructor, TA) Reviews the viewing log and results

# About Panopto

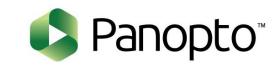

#### OnDemand Lecture System

• With Panopto, in addition to uploading and sharing videos, videos can be recorded and edited. Panopto can also be used to transmit videos for repetitive learning or for a flipped classroom\* (asynchronous learning). \*In a flipped classroom . . . :

... groupwork and active learning during class are carried out by having students view recordings of the lecture as homework.

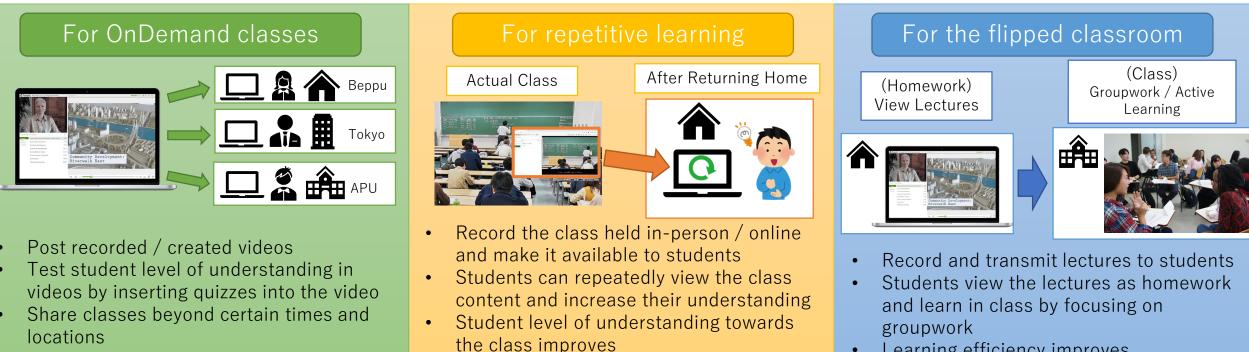

Learning efficiency improves

# Managing Video Materials

## APU moode

Powered by 🛛 🕐

ll ✿ + Subscribe

| Course Settings Participants Introduction                          | Grades Reports                                                                                                    | When publishing videos within a cour<br>can be managed from the "Panopto<br>cours                                                                                                    | Course Tool" set by default in th         |
|--------------------------------------------------------------------|----------------------------------------------------------------------------------------------------|----------------------------------------------------------------------------------------------------|-------------------------------------------|
|                                                                    | ssignments, 1 Whiteboard, 1 Attendance, 1 Open Forum, 1 Questic<br>Student Submission, 1 Text and media area, 1 File, 1 Folder, 1 Pag | Course Teel                                                                                                    | For adding / editing<br>videos, see P6-7  |
| Activities                                                         | Forum<br>Announcement/アナウン<br>スメント                                                                                                    | Q       Search in folder "My Folder"         My Folder       •         Sort by:       Name       Duration       Date •       Rating         +       Add folder       •       •       Welcome to your personal folder         Drop any video from your computer here, or click the Create button to get started       •       • | Powered by<br>Panopto<br>II 🌣 + Subscribe |
| <ul> <li>Edit settings</li> <li>Hide</li> <li>Duplicate</li> </ul> | After uploading the video, "Hide" is rec<br>as students will be able to instantly a<br>videos                                         |                                                                                                    |                                           |

### Creating and Adding Videos

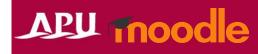

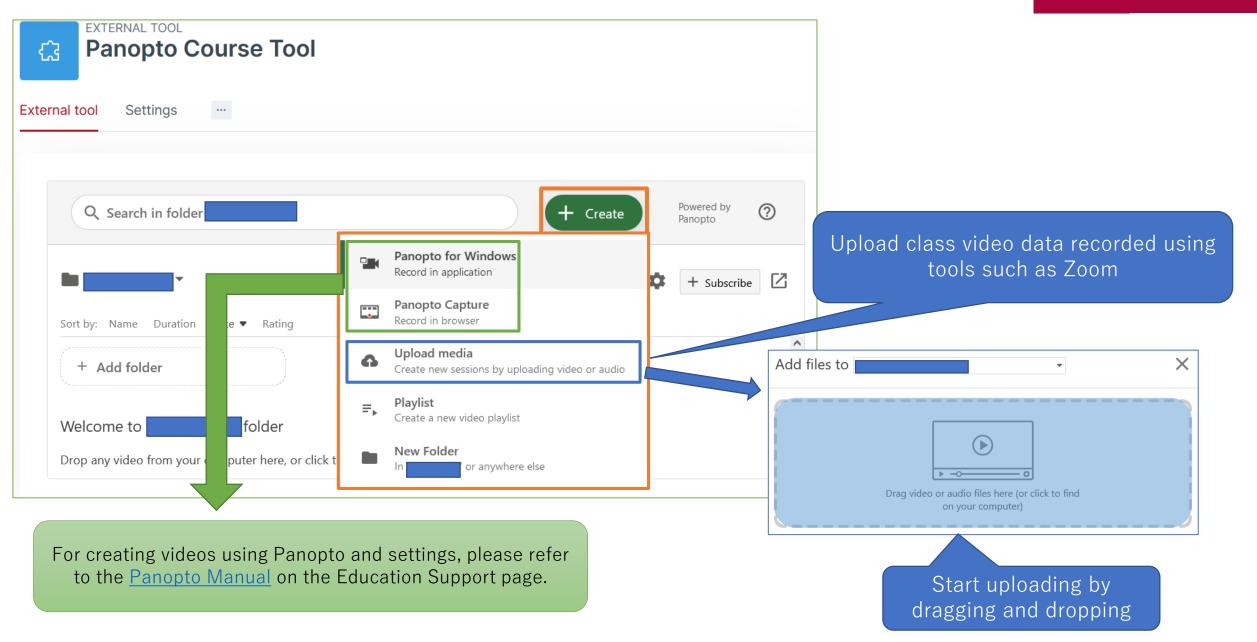

## Creating and Adding Videos

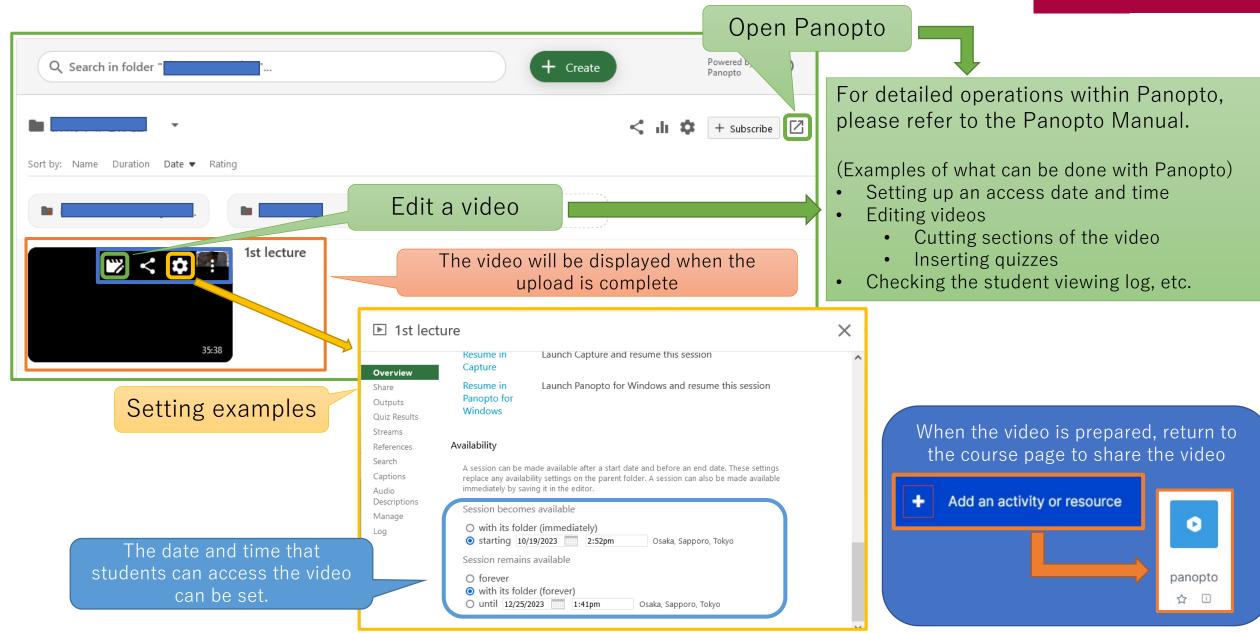

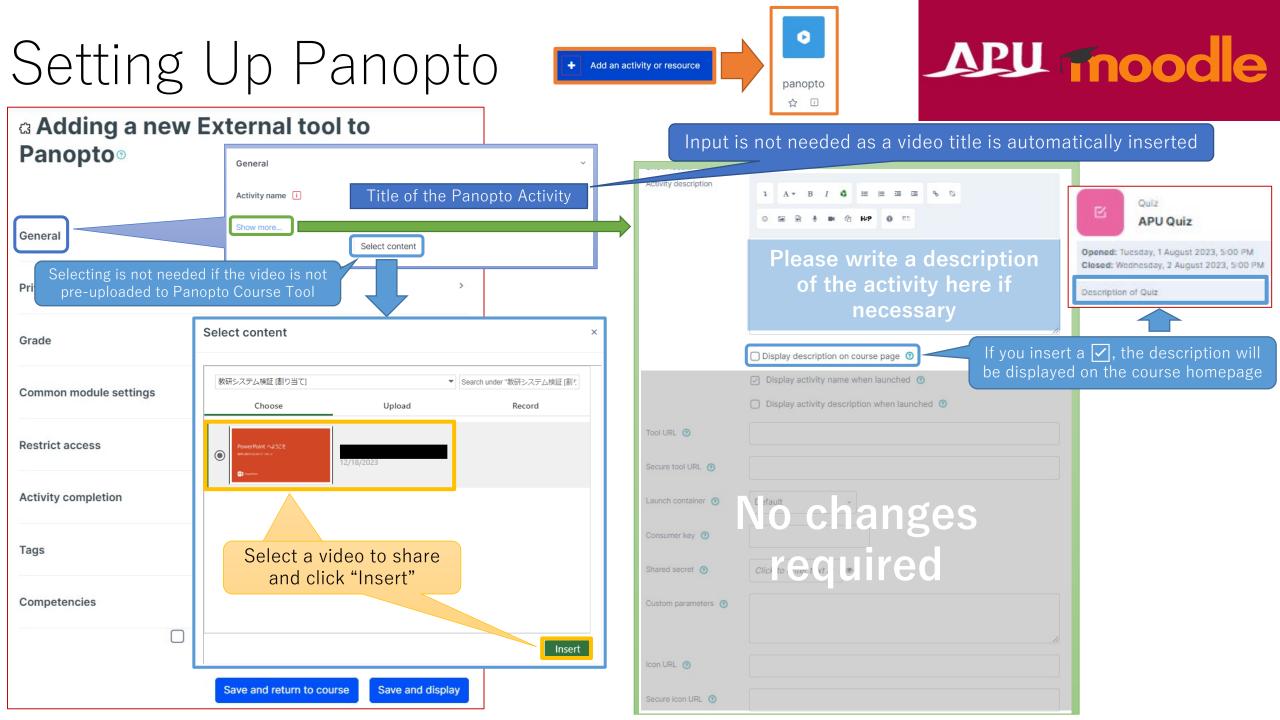

# Setting Up Panopto

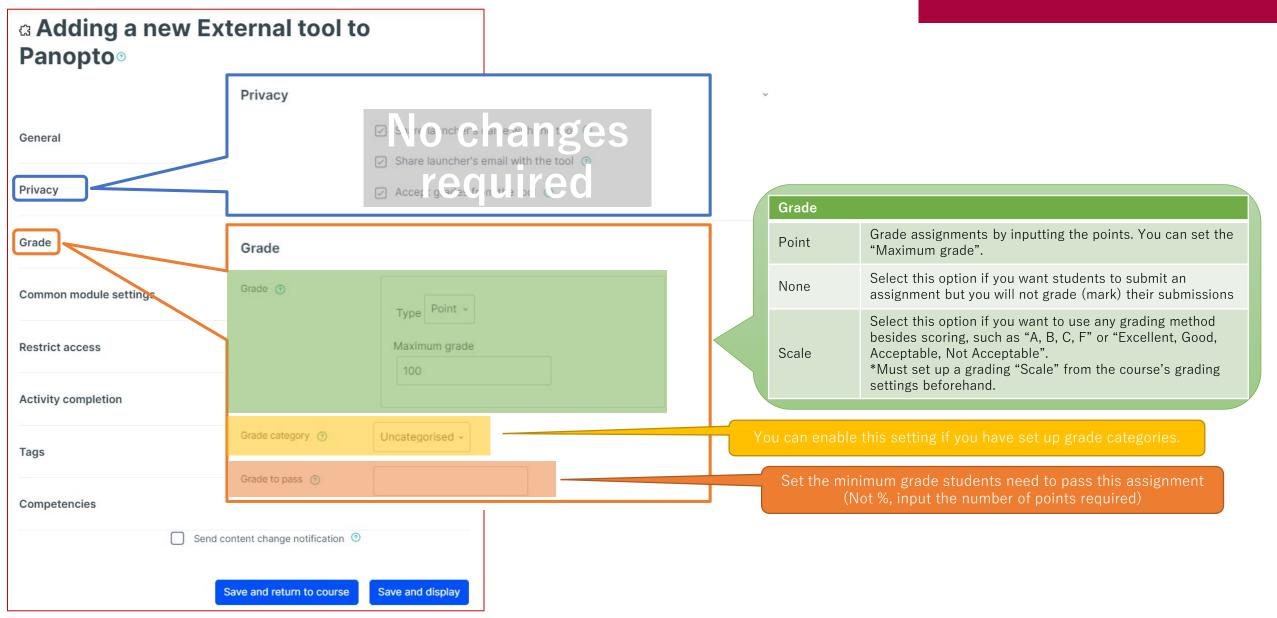

#### (Common Functions) Common Module Settings

| ۳ Adding a ne       | Common module settings   |                                                |
|---------------------|--------------------------|------------------------------------------------|
|                     | Availability 🂿           | Show on course page ~                          |
| General             | ID number                |                                                |
| Options             | Force language           | Do not force ~                                 |
| Availability        | Group mode 🧿             | Separate groups ~                              |
| Results             | Grouping 💿               | None -                                         |
| Common module se    | 1                        | Add group/grouping access restriction          |
| Restrict access     |                          | >                                              |
| Activity completion |                          | >                                              |
| Tags                |                          | >                                              |
| Competencies        |                          | >                                              |
|                     | Send content change noti | fication <sup>(</sup> )                        |
|                     | Sav                      | e and return to course Save and display Cancel |

|                                       | message will b                                                                                                    | ard is hidden, this<br>e displayed on the<br>s top page.                                                                                  |
|---------------------------------------|----------------------------------------------------------------------------------------------------|----------------------------------------------------------------------------------------------------|
| Common module sett                    | ings                                                                                                    |                                                                                                    |
| Availability                          |                                                                                                    | er "Show on course page" or "Hide on course page".<br>I, then students will not be able to view the Whiteboard<br>e setting to "Show".    |
| ID number                             | You can set an ID number for the activity (to help identify different teaching materials).<br>This setting is generally left blank and not used.<br>This setting allows you to force all students to view the activity in a set language. |                                                                                                    |
| Force language                        |                                                                                                    |                                                                                                    |
|                                       | No groups                                                                                                    | Everyone registered for the course can access the Whiteboard                                                                              |
| Group mode                            | Separate groups                                                                                                    | Students can only use Whiteboard within their own groups. Students cannot see the work of other groups.                                   |
|                                       | Visible groups                                                                                                    | Students can only use Whiteboard within their own group, but they can also see the work of other groups.                                  |
| Grouping                              | You can enable this setting if you have set up groupings (collections of groups) in the course.                                                                                                    |                                                                                                    |
| Add group/grouping access restriction | below.                                                                                                    | restrictions by group from the "Restrict access" section<br>p group access restrictions if you select one of the group<br>up mode" above. |

## (Common Functions) Restrict Access

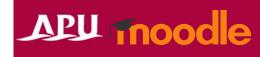

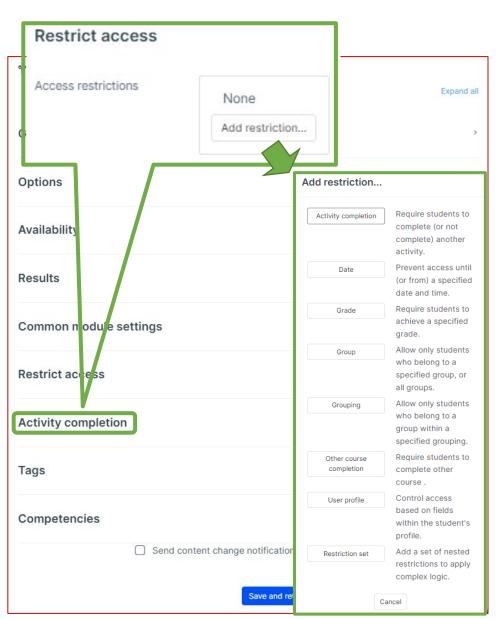

| Restrict access         |                                                                                                    |
|-------------------------|----------------------------------------------------------------------------------------------------|
| Activity<br>completion  | Require students to complete a separate activity in the course to be able to access this activity.<br>E.g. 1: Students cannot access the activity unless they have completed a specified Survey E.g. 2: Students cannot access the activity unless they have completed a specified Assignment |
| Date                    | Set when students can start accessing the activity (the date and time it will appear in the course) and when they will lose access (the date and time it will be hidden from the course).                                                                                                    |
| Grade                   | Use this setting if you want to require students to achieve a set grade in a separate Assignment or Quiz within the course in order to access this activity.                                                                                                    |
| Group                   | Only allow students who belong to a specified group or students who don't belong to that group to access the activity.                                                                                                    |
| Grouping                | Only allow students who belong to the groups included in a specified grouping (collection of groups) to access the activity.                                                                                                    |
| Other course completion | Use this setting if you want to require students to complete another course in order to access the activity.<br>(This setting is not recommended.)                                                                                                    |
| User profile            | This setting allows you to limit access to specified students.<br>E.g. Only allow students with specified student ID numbers to access the activity.                                                                                                    |
| Restriction set         | Use this setting if you want to use several of the above settings to set complex access restrictions for the activity.                                                                                                    |

#### (Common Functions) Activity Completion, Tags, Competencies

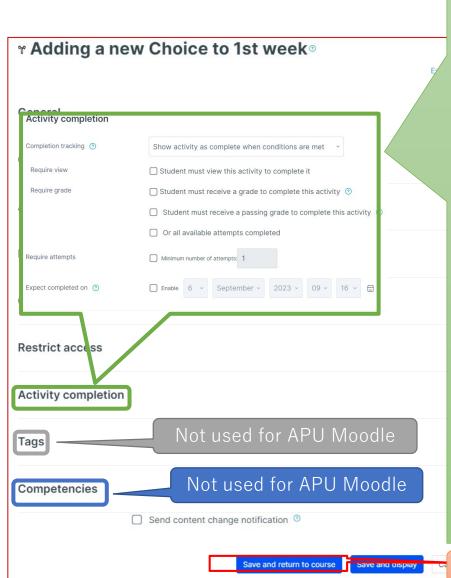

#### Activity completion

This setting allows you to check if students have accessed an activity. When enabled, a checkbox will appear underneath the activity on the course page. The checkbox will be marked complete when the student meets various customizable conditions, for example, when the student views the class materials. Furthermore, with this setting, instructors can check which students have viewed which teaching materials and keep track of students' progress for the entire course.

|   | Completion tracking                                            |                                                                                                    |
|---|----------------------------------------------------------------|----------------------------------------------------------------------------------------------------|
|   | Do not indicate activity completion                            | Students will not see a checkbox to indicate activity completion on the course page                                                                                                    |
|   | Students can manually mark the activity as completed           | Students can mark the activity as complete manually by themselves. Please use this setting if you want students to manage their own learning progress.                                                                      |
|   | Show activity as complete when conditions are met              | The activity will automatically be marked as complete if the student meets one of<br>the set requirements from the list below. Please use this setting if you want to<br>track students' progress as the course instructor. |
|   | Require                                                        |                                                                                                    |
|   | Student must view this activity to complete it                 | If selected, the activity will be automatically marked as complete when the student views the assignment (after submission or after grading is complete)                                                                    |
|   | Student must receive a grade to complete this activity         | The activity will be considered complete and automatically be marked as so after the instructor finishes grading                                                                                                    |
|   | Student must receive a passing grade to complete this activity | The activity will be automatically marked as complete after grading only if the student receives a passing grade                                                                                                    |
|   | Or all available attempts completed                            | The activity will be automatically marked as complete when the student submits the assignment, etc.                                                                                                    |
|   | Manually<br>mark as<br>complete<br>Mark as done                | Quiz Activity will be marked as complete when conditions met View Receive a grade                                                                                                    |
| [ | Make sure to <b>save</b> af                                    | ter you finish setting up the activity.                                                                                                    |
|   |                                                                |                                                                                                    |

#### Checking the Videos

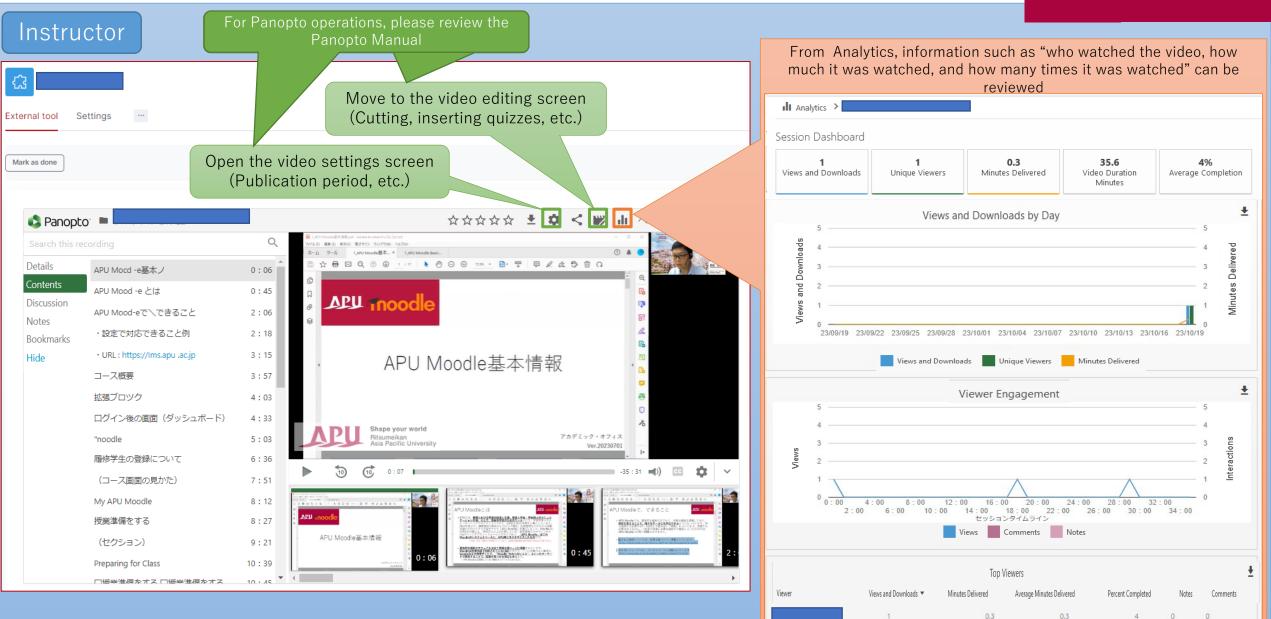

#### Checking the Videos

> 1st lecture

Q

0:06

0:45

2:06

2:18

3:15

4:03

4:33

Student

Mark as done

🔹 Panopto"

Search this recording

APU Mocd -e基本ノ

APU Mood -e とは

コース概要

APU Mood-eで\できること

・設定で対応できること例

• URL : https://Ims.apu .ac.jp

履修学生の登録について (コース画面の見かた)

Mv APU Moodle

授業準備をする

(セクション)

授業準備を轟

Preparing for Class

ログイン後の画面(ダッシュボード)

□授業準備をする □授業準備をする

**1st lecture** 

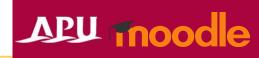

After setup, students will be able to access and view the video right away (when the video publication period is set, that setting will apply)

Selecting a playback position from the voice captions and slide captions to review points for understanding and changing the playback speed and video quality to view the video according to learning style and environment are possible.

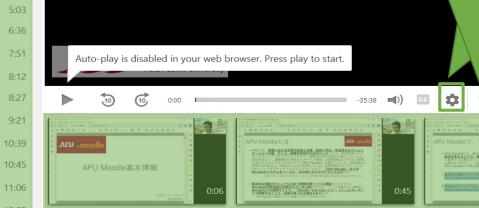

☆☆☆☆☆ < ヘルプ - サイン

## (Assignments) Having Students Submit Videos Moodle

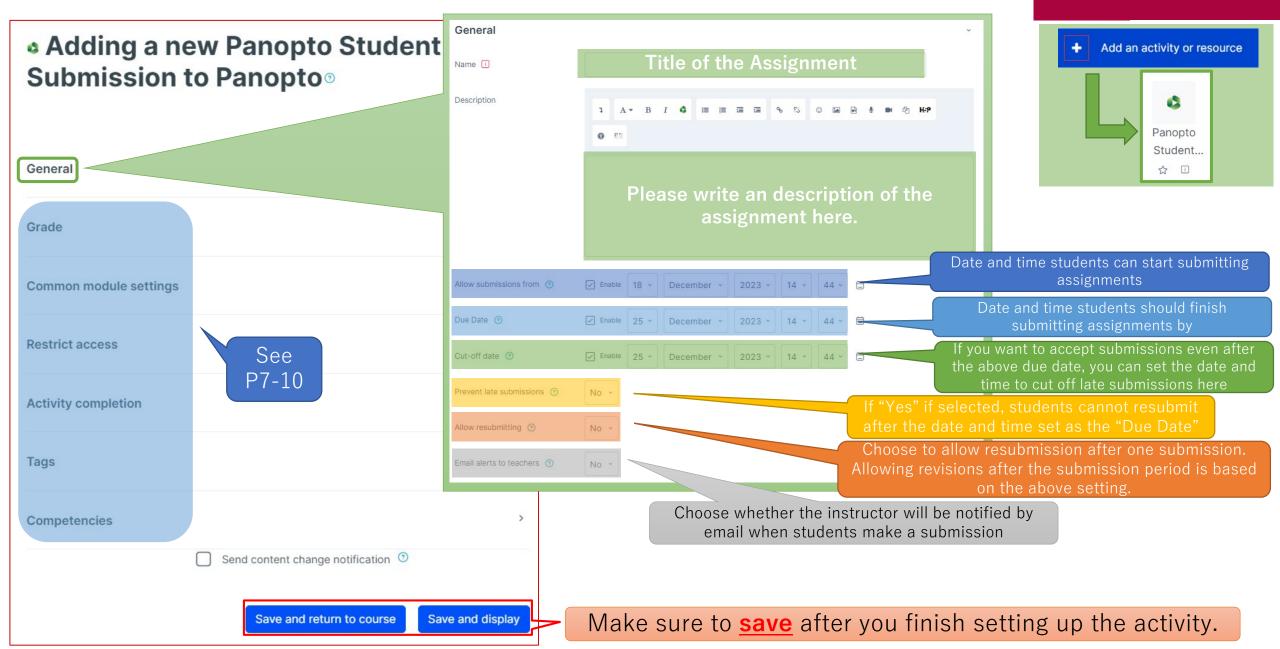

## (Assignments) Having Students Submit Videos Moodle

#### Student actions

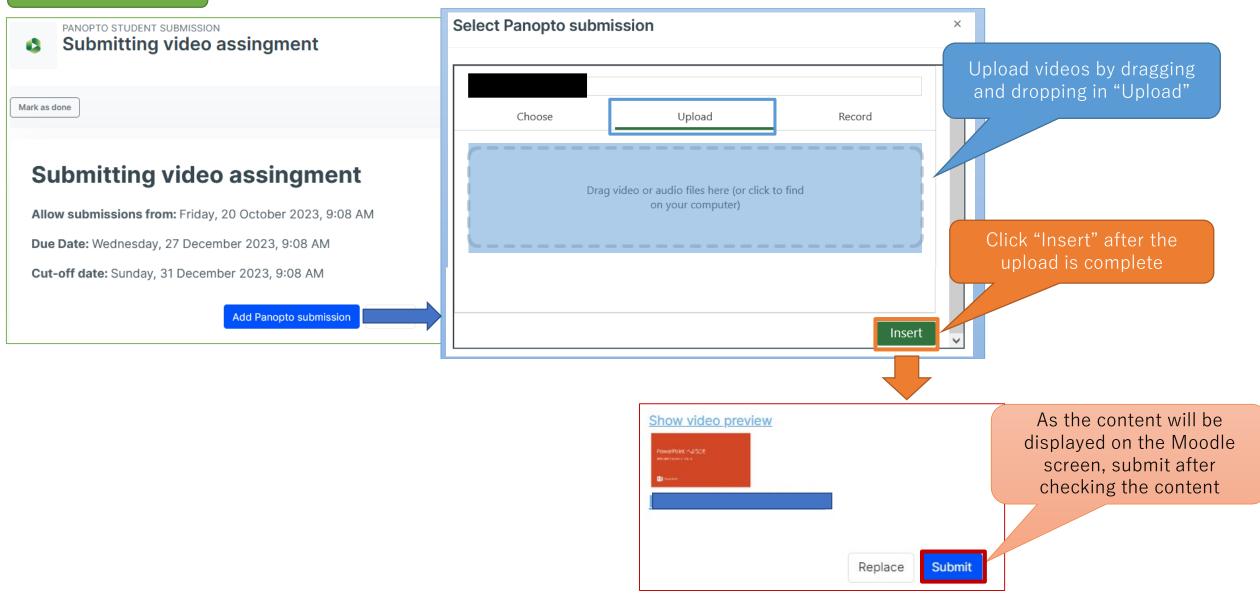

# (Assignments) Having Students Submit Videos Moodle

#### Instructor actions

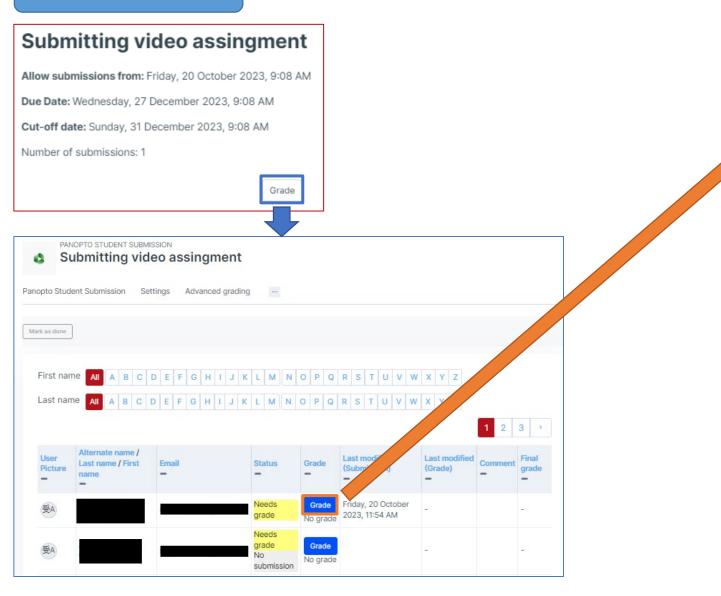

| Grade: 受講者00001                                                                                                    |                                                 |  |
|----------------------------------------------------------------------------------------------------|-------------------------------------------------|--|
|                                                                                                    | Tota and time                                   |  |
| Submission                                                                                                    | Date and time<br>of the                         |  |
| Friday, 20 October 2023, 11:54 AM (67 days 21 hours early) submission PowerPoint へようごで Video submitted by the student                                                                                                    |                                                 |  |
| ProverPoint<br>Research of the second of the second of the s | <u>* ≉∣∎ ♦ ¤</u><br>Input grade                 |  |
| Current grade in gradebook: -                                                                                                    | Input grade                                     |  |
| Feedback:                                                                                                    | 1 A * B I 4 E E E 6 % © E H+P 0 E               |  |
|                                                                                                    | Feedback comments to be returned to the student |  |
|                                                                                                    | re to save after checking save changes Cancel   |  |

# Embedding Videos in Descriptions

- Panopto can be used to embed videos in descriptions on APU Moodle.
  - Select a video to embed by selecting " < " in the input box.

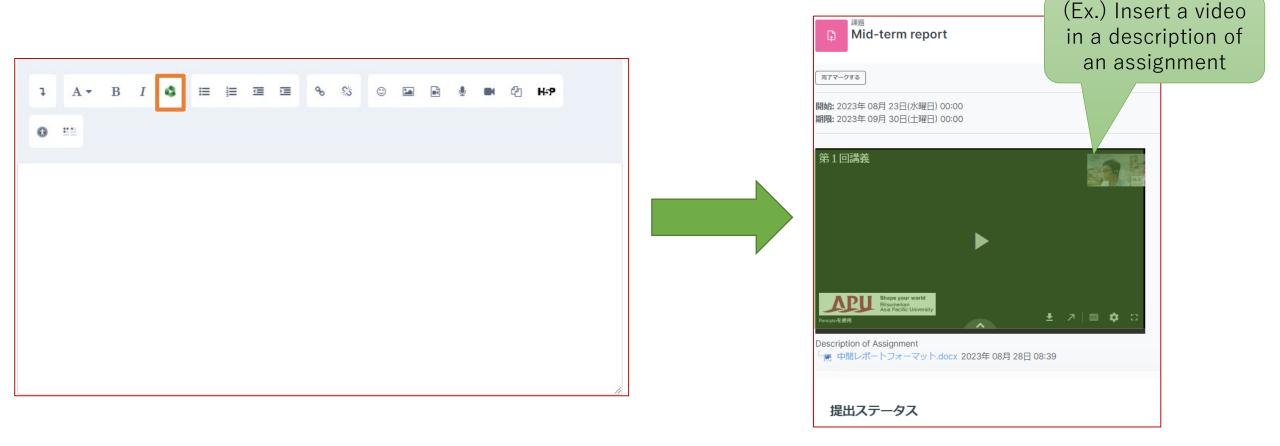

(Ref.) Class Recording Methods and Environment

- Recommended Method:
- zoom 1. Set up and launch an online meeting on Zoom
  - 2. Start recording the meeting and hold the lecture while sharing the PowerPoint materials
  - 3. After the lecture, download the recorded data from Zoom
- Panopto<sup>®</sup> 4. Upload the downloaded data onto Panopto
  - 5. Edit the uploaded video with Panopto
- Recording Locations
  - Recording can be done from your home or office with a laptop
  - Recording can also be done in a classroom or the Lab 1 studio on the 3<sup>rd</sup> floor of Building D
    - Inquiries:
      - Classroom inquiries: Academic Office
      - Lab 1: Information Systems Administrative Office

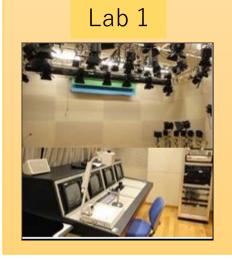